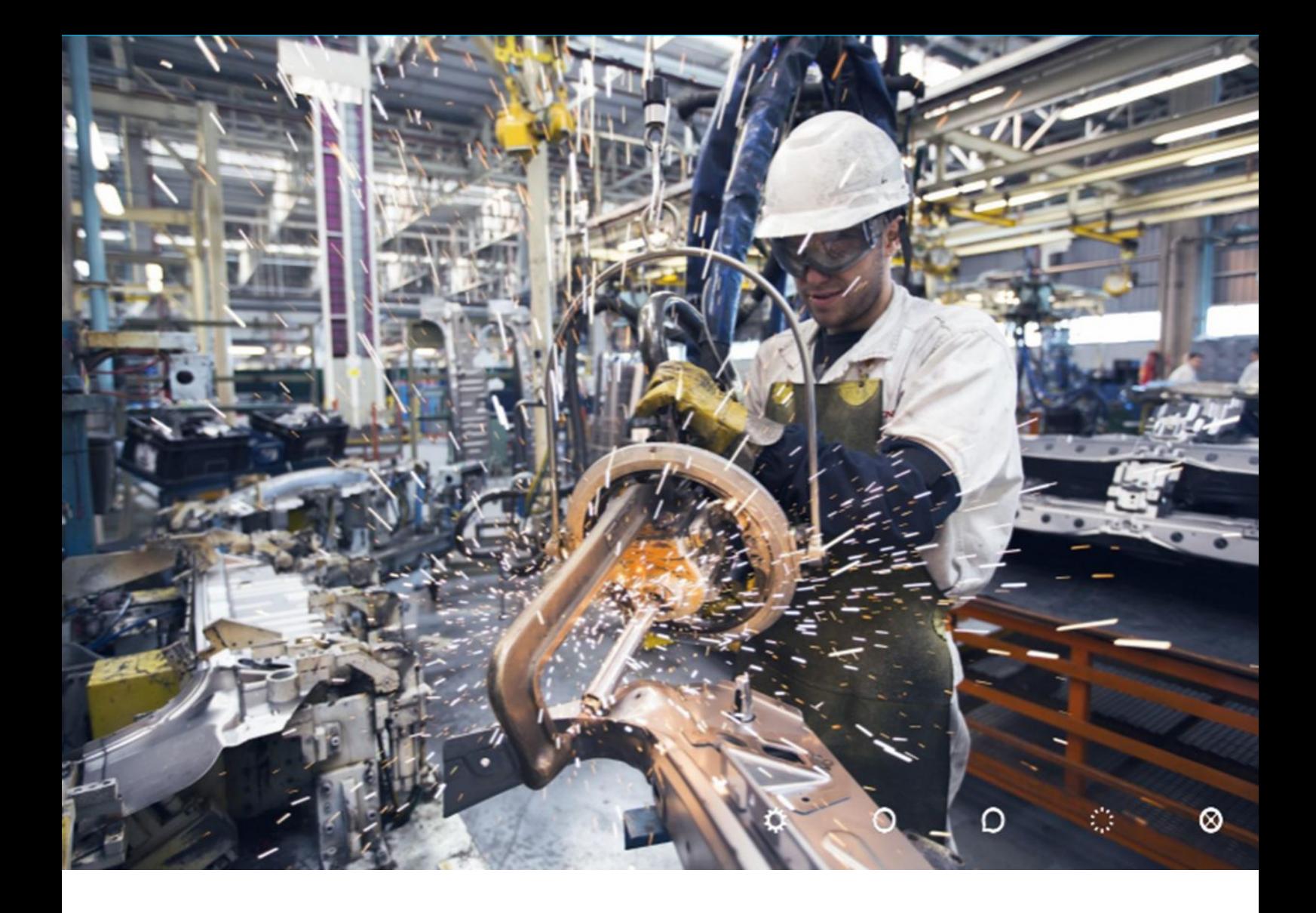

# **Solicitud del Bono Anual**

*Registro de Beneficiarios y Productos del Régimen de incentivo para fabricantes de bienes de capital.* 

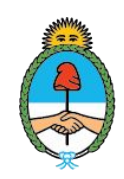

**Ministerio de Economía Argentina**

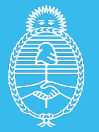

# **ÍNDICE**

# **1. Solicitud de Bono de Crédito Fiscal**

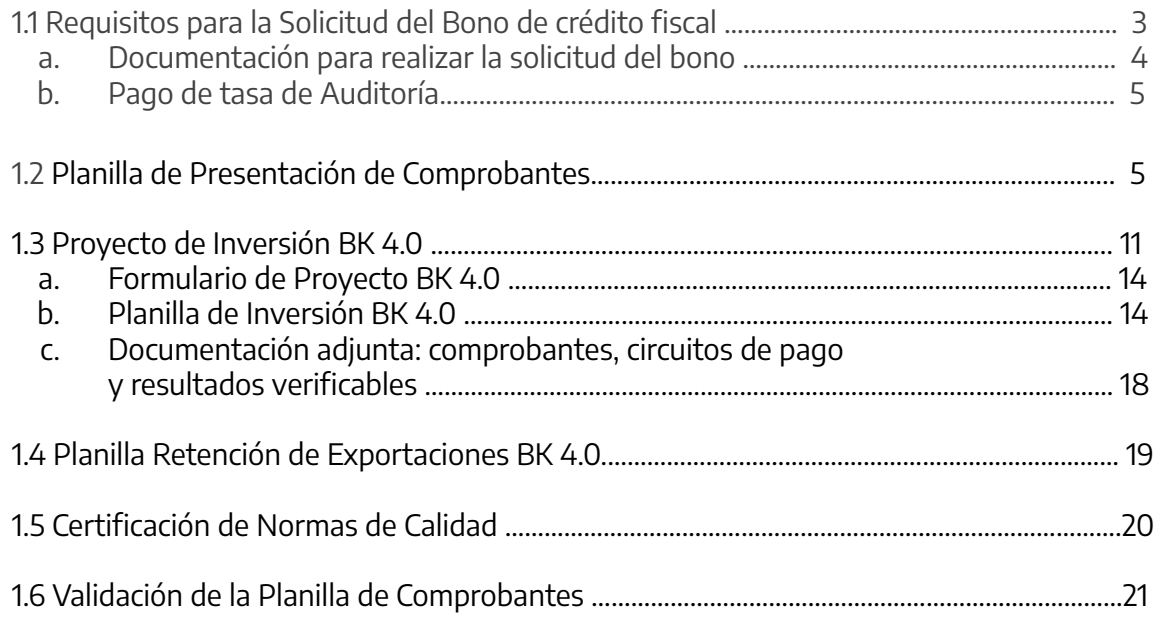

# **2. Cargar y Gestión de la Solicitud de Bono en TAD**

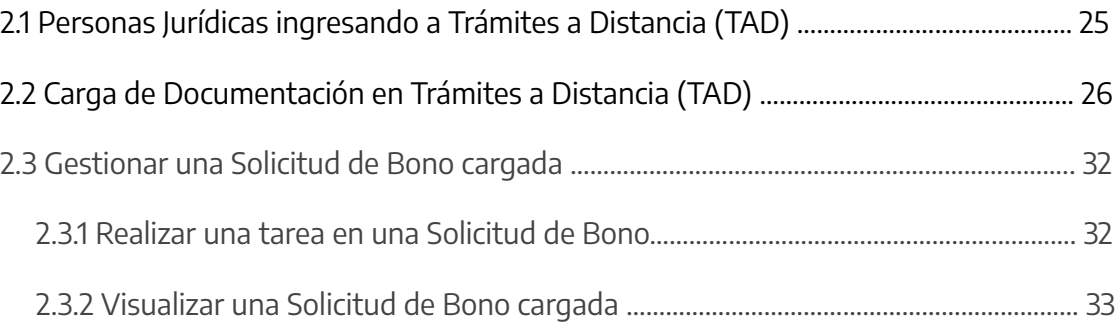

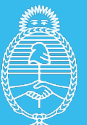

## **1. Solicitud Anual del Bono de crédito fiscal**

Las empresas que se dediquen a la fabricación de bienes de capital y que se encuentren inscriptas en el 'Registro de Beneficiarios y Productos del Régimen de Incentivo para Fabricantes de Bienes de Capital', podrán solicitar anualmente un bono de crédito fiscal.

En el presente manual, se pretende realizar una descripción detallada de cada punto, con la finalidad de aclarar el procedimiento para la Solicitud Anual de Bono del Registro de Beneficiarios y Productos.

**Para poder solicitar el bono anual entre abril y julio de cada año, la empresa debe estar inscripta en el Registro al 31 de diciembre del año anterior. Excepcionalmente, para solicitar el bono en 2023, las personas jurídicas deberán encontrarse inscriptas en el Registro al 28 de febrero de 2023.**

## *BENEFICIO FISCAL*

*El bono de crédito fiscal se calculará de acuerdo a los siguientes conceptos:* 

- *● Impuesto a las ganancias,*
- *● Inversiones efectuadas en Investigación y desarrollo,*
- *● Reintegros de exportación por productos de bienes de capital*
- *● Certificación de normas de calidad.*

*La empresa podrá optar por la presentación de todos o alguno de los conceptos.*

#### *Normativa:*

*[Decreto N°379/2001,](https://www.argentina.gob.ar/normativa/nacional/decreto-379-2001-66567) sus modificatorios (Decreto N°209/2022)* 

*[Resolución N°26/2022](https://www.boletinoficial.gob.ar/detalleAviso/primera/273852/20221018) y modificatorias de la Secretaría de Industria y Desarrollo Productivo.*

*[Resolución N°151/2023](https://www.argentina.gob.ar/normativa/nacional/resoluci%C3%B3n-151-2023-382128/texto) de la Secretaría de Industria y Desarrollo Productivo.*

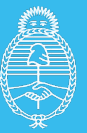

# **1.1 Requisitos para la Solicitud del bono de crédito fiscal**

#### **a. Documentación para realizar la solicitud del Bono:**

#### **Documentación obligatoria para todas las solicitudes independientemente que conceptos sean seleccionados:**

•**Planilla de Presentación de Comprobantes:** la misma debe contar con el detalle de la facturación de los (12) doce meses completos correspondientes al año calendario vencido anterior a la fecha de la "Solicitud de Bono".

•**Certificación contable,** de un profesional independiente, legalizada de acuerdo a la normativa vigente en el Consejo de Ciencias Económicas correspondiente a la jurisdicción, respecto del detalle de comprobantes incorporados en la "Planilla de Presentación de Comprobantes".

•**Libre deuda emitido por las entidades gremiales o sindicales de los empleados y de las empleadas** declarados en la Planilla de Nómina de Empleados dedicados a la fabricación de los bienes comprendidos en el Anexo, presentada en la Inscripción al Registro. **Constancia de solicitud de libre deuda gremial, acompañada de los últimos SEIS (6) comprobantes de pago de las obligaciones gremiales.**

#### •**Documento que acredite las facultades del firmante.**

#### **Aquellas empresas que incluyan en la solicitud las Inversiones en Investigación y Desarrollo deberán adjuntar también:**

•**Formulario de Proyecto BK 4.0**, respecto de la inversión en innovación, investigación y desarrollo tecnológico, en el que se consigne título, una breve descripción de los principales aspectos implicados en su realización y un desarrollo de los objetivos específicos.

Los objetivos del proyecto y las inversiones declaradas deben ser consistentes con los servicios contratados o inversiones realizadas y guardar vinculación directa con la producción de los bienes de capital incluidos en el presente Régimen. Asimismo, el proyecto y las inversiones declaradas deberán especificar resultados verificables para cada una de las etapas que este implique.

•**Planilla de Inversiones BK 4.0,** con el detalle de los comprobantes de inversiones efectuadas, computables al cálculo del beneficio siempre que los mismos se encuentren directamente relacionados al proyecto presentado según el punto precedente.

•**Certificación contable,** de un profesional independiente, legalizada de acuerdo a la normativa vigente en el Consejo de Ciencias Económicas correspondiente a la jurisdicción, respecto del detalle de comprobantes incorporados en la "Planilla de Inversiones".

#### •**Copia de los comprobantes declarados en la "Planilla de Inversiones" junto con sus circuitos de pago y resultados verificables.**

#### **De incluirse el reintegro de exportaciones deberá adjuntar lo siguiente:**

**-Planilla de Reintegros de Exportación BK 4.0**, sobre los reintegros a la exportación admitidos como base de cálculo del beneficio.

-**Certificación contable,** de un profesional independiente, legalizada de acuerdo a la normativa vigente en el Consejo de Ciencias Económicas correspondiente a la jurisdicción, respecto de la información detallada en la "Planilla de Reintegros de Exportación".

#### **En el caso que sea incluida la certificación de normas de calidad deberán adjuntar a la solicitud lo siguiente:**

• **Certificación de una de las normas de calidad** detalladas en el listado que apruebe la Dirección Nacional de Gestión de Política Industrial, aplicables a sus productos y/o procesos.

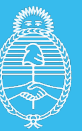

**b.** Pago de tasa de auditoría del 3%: calculado sobre la sumatoria de lo percibido durante el año calendario anterior en concepto de descuento de contribuciones patronales y el monto del bono fiscal solicitado.

La misma se abonará mediante el sistema [e-recauda](https://www.argentina.gob.ar/sites/default/files/2023/03/instructivo_e-recauda_1.pdf) al inicio del trámite de solicitud.

**Ganancias:** Se calcula sobre el impuesto a las ganancias determinado correspondiente al año fiscal cuyo vencimiento hubiese operado entre enero y diciembre del año objeto del beneficio multiplicado por las ventas de bienes de capital durante ese año declaradas en la Planilla de Presentación de Comprobantes y evaluadas por la DAPI.

El beneficio resulta del 40% de dicho monto.

## **1.2 Planilla de Presentación de Comprobantes.**

Tal como se realizó para la inscripción al Registro se deberá descargar la planilla de comprobantes en formato excel de la página [web de la Secretaria](https://www.argentina.gob.ar/servicio/solicitar-el-bono-anual-de-credito-fiscal-para-fabricantes-de-bienes-de-capital). En la misma se detallarán todos los comprobantes por ventas, locaciones y prestaciones de servicios correspondientes al período informado.

Se deberá presentar la facturación anual del año anterior a la solicitud de bono iniciada (enero/diciembre).

El archivo descargado deberá respetar la siguiente estructura de nombre para su procesamiento en el validador y luego para su presentación por TAD:

## **FC\_CUIT\_aamm\_AAMM\_RAZONSOCIAL**

FC: prefijo que indica el tipo de archivo de "Facturación". CUIT: CUIT de la solicitante (sin guiones) aamm: Año y mes inicial de la facturación AAMM: Año y mes final de la facturación RAZONSOCIAL: Razón Social de la solicitante (todo junto) Por ejemplo: **FC\_30313333332\_2107\_2206\_METALURGICAXXSA**

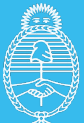

## **Clasificación de las operaciones a Informar**

Los comprobantes informados en la Planilla de Presentación de Comprobantes se deberán clasificar mediante un código numérico en la primera columna, de acuerdo con los siguientes **grupos de operaciones**:

- **1. Ventas de los bienes nuevos** del Anexo del Decreto N°379/01 y sus modificatorios, fabricados por cuenta propia en el Territorio Nacional, incluyendo tanto las ventas realizadas en el mercado local como las exportaciones.
- **2. Locaciones y prestaciones de servicios,** realizadas en el país, de diseño, ingeniería, instalación y montaje de los bienes del Anexo del Decreto N°379/01 y sus modificatorios, fabricados por cuenta propia en el Territorio Nacional.
- **3. Todas las demás ventas, locaciones y prestaciones de servicios que no quedaran encuadradas en ninguno de los apartados anteriores**; debiendo incluirse en este grupo a cualquier tipo de cargo financiero (V. gr. intereses, diferencias de cambio, etc.), documentados en cualquiera de los tipos de comprobantes autorizados y aunque se encontraran incluidos dentro del mismo comprobante de la operación principal que hubiese sido clasificada en alguno de los grupos anteriores. Asimismo, deberá incluirse dentro de este grupo a cualquier operación realizada en el mercado local cuando los adquirentes de los bienes o servicios tuviesen el carácter de consumidores finales.

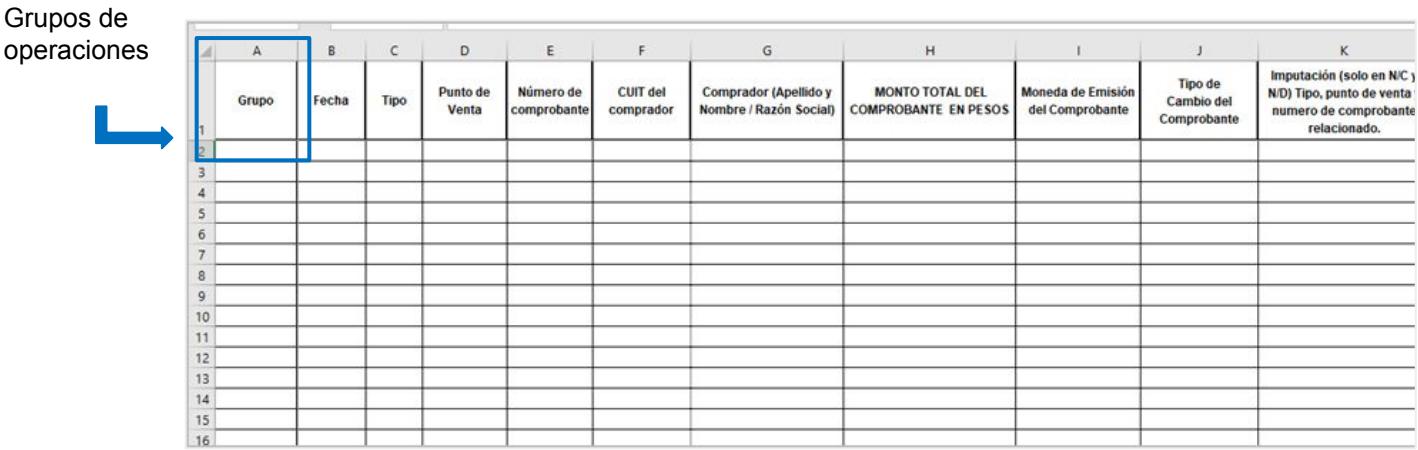

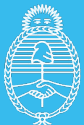

## **Información a cargar por operación**

Se deberá informar cada uno de los ítems que componen el comprobante en una línea de la Planilla de Presentación de Comprobantes, de tal manera, en caso de que el mismo comprobante tuviese varios ítems se deberán repetir en todas las filas necesarias los mismos datos del encabezado y los totales del comprobante que se detallan a continuación, en las columnas correspondientes:

#### **Datos que se deben repetir para cada uno de los ítems del comprobante:**

- **1) Fecha de emisión del comprobante**
- **2) Tipo de comprobante** (de acuerdo con la tabla de Tipos de Comprobantes de la ADMINISTRACIÓN FEDERAL DE INGRESOS PÚBLICOS)
- **3) Punto de Venta**
- **4) Número de comprobante**
- **5) CUIT del comprador**
- **6) Apellido y nombre del comprador o Razón Social**
- **7) Monto total del comprobante en PESOS (redondear el monto en 4 decimales, si excede)**
- **8) Moneda de emisión del comprobante**
- **9) Tipo de cambio del comprobante**
- **10) Tipo y Código de Autorización (CAE/CAI/CAEA)**

#### **Datos a informar para cada uno de los ítems del comprobante (campos particulares de cada ítem que no se repiten dentro del mismo comprobante):**

- **11) Grupo.** Corresponde a la clasificación (ver CLASIFICACIÓN DE LAS OPERACIONES A INFORMAR), correspondiente al ítem de la factura que se está informando.
- **12) Código de producto o de servicio,** que debe ser único para cada tipo de bien fabricado o para cada clase de servicio prestado por la beneficiaria. El mismo deberá constar en el comprobante entregado al adquirente y será utilizado para la correcta identificación de los bienes o servicios prestados en las evaluaciones técnicas que se realicen.
- **13) Número de serie**, que debe ser único e irrepetible para cada unidad fabricada en los casos en que, por la naturaleza del bien, resulte posible una identificación específica de cada unidad, que permita su seguimiento e identificación a lo largo de toda su vida útil (por ejemplo, número de chasis, número de motor, etc.).
- **14) Nomenclatura Común del MERCOSUR (NCM).**
- **15) Descripción del bien o del servicio prestado, o del concepto que corresponda a la operación.**

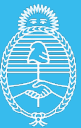

- **16) Cantidad de bienes o servicios prestados.**
- **17) Valor unitario neto del bien o servicio en PESOS**, el mismo debe informarse neto de descuentos, quitas o bonificaciones realizados al momento de la operación. En caso de efectuarse descuentos, quitas o bonificaciones posteriores, los mismos se informarán en la Planilla de Presentación de Comprobantes con el comprobante de crédito emitido al efecto.
- **18) Valor neto en pesos total por concepto del comprobante**. Corresponde al importe que surja de multiplicar el valor unitario neto del bien o servicio en pesos (el punto anterior) por la cantidad de bienes o servicios prestados. La planilla lo arroja automáticamente al cargar los conceptos anteriormente detallados.
- **19) IVA facturado**, correspondiente al ítem del comprobante que se está informando.
- **20) Percepción de IVA facturado**, correspondiente al ítem del comprobante que se está informando.
- **21) Percepciones del Impuesto sobre los Ingresos Brutos facturados**, correspondientes al ítem del comprobante que se está informando.
- **22) Otros impuestos facturados**, correspondientes al ítem del comprobante que se está informando.
- **23) Total en PESOS por concepto facturado**, que corresponde a la suma de los campos: valor neto en pesos total por concepto del comprobante, IVA facturado, percepciones del Impuesto sobre los Ingresos Brutos facturados, otros impuestos facturados. Este dato la planilla lo arroja automáticamente al realizar la carga de los conceptos mencionados.
- **24) Imputación:** Dato a completar solo en los casos en que se estuviese informando una nota de crédito o una nota de débito. (ver desarrollo del tema en página siguiente)

 **Cabe aclarar que los comprobantes (de talonarios manuales o de controladores fiscales) cuya numeración resultara anulada por cualquier motivo deberán ser informados en la Planilla de Presentación de Comprobantes de acuerdo al siguiente procedimiento:** Sólo deberán completarse los campos de datos, enumerados en los párrafos precedentes, que se indican a continuación: 1), indicando la fecha de anulación, 3) punto de venta, 4) numeración del comprobante, 7) consignando valor CERO (0,00), consignando Grupo 3, 14) consignando la leyenda "COMPROBANTE CON NUMERACIÓN ANULADA", 15) a 22) consignando valor CERO (0,00).

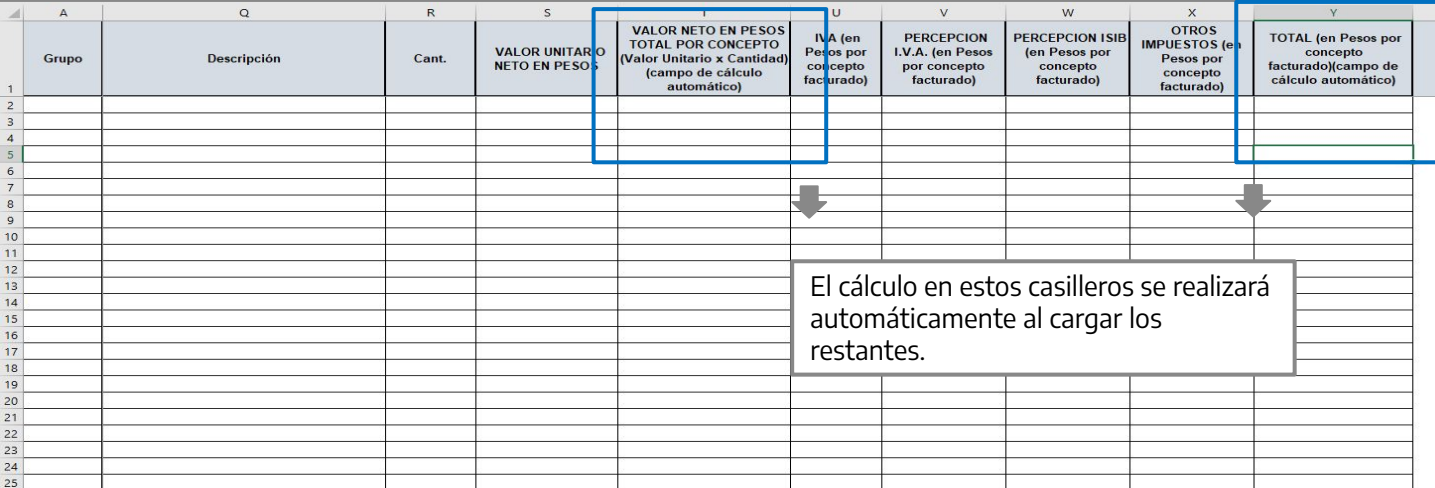

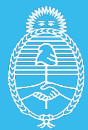

# **Imputación de los comprobantes notas de crédito y notas de débito**

Cuando se emitan Notas de crédito o Notas de débito por cualquier concepto se deberá informar el comprobante relacionado al cual se afecta la misma. Para ello deberá utilizarse el campo previsto en la columna "Imputación" de la Planilla de Presentación de Comprobantes donde se deberá identificar el tipo, punto de venta y la numeración del comprobante afectado (V.g. 0010000400001234 para indicar que se imputa al comprobante tipo Factura A, punto de venta 00004 número 00001234).

En los casos en que la Nota de crédito o la Nota de débito tuviera varios ítems afectando a comprobantes distintos se deberá informar cada uno de ellos en una línea de la Planilla de Presentación de Comprobantes incorporando en el campo de la columna "Imputación" la identificación del comprobante afectado por cada ítem de la Nota de crédito o Nota de débito.

En los casos en que la Nota de crédito o Nota de débito contuviese un solo ítem o concepto, pero el mismo afectare a más de un comprobante, se deberá informar de acuerdo al siguiente procedimiento:

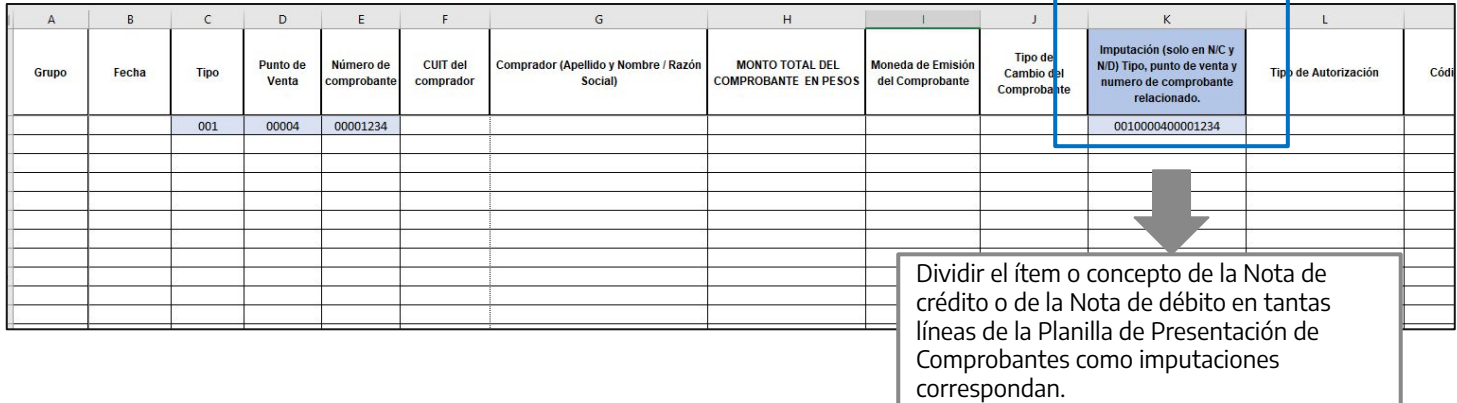

Se deberá repetirse en todas ellas los puntos 1) a 10) del apartado "Información a cargar por operación" , mientras que en los puntos 16) a 23) se deberán proporcionar al valor correspondiente en que se afecte al comprobante de cada imputación; la información de los puntos 11) a 15) será la que corresponda de acuerdo a los comprobantes afectados y a la descripción del concepto de la Nota de crédito o Nota de débito. En el campo Imputación se deberá informar el comprobante afectado en cada caso.

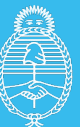

En caso de que, al momento de la presentación, alguno de los comprobantes comprendidos entre las fechas del período informado se encuentre anulado o ajustado por una nota de crédito emitida con fecha posterior al período que se informa, se deberá declarar la nota de crédito que lo afecta, aunque su fecha no corresponda al período de la presentación. Esta nota de crédito no deberá ser informada en el período siguiente.

**Excepción:** No habrá obligación de declarar la nota de crédito en el caso de que se emita **conjuntamente con una nueva factura, por igual o mayor valor**, para subsanar un error en la emisión del comprobante original o para refacturar un anticipo en el comprobante final que se emite con la entrega del bien terminado.

Se considera que la nota de crédito fue emitida conjuntamente con una nueva factura cuando entre ambas fechas de emisión **no hubiese transcurrido un plazo mayor a TREINTA (30) días corridos, y siempre que se trate de la misma operación.**

**La imputación de las Notas de crédito o de las Notas de débito debe constar en su encabezado, identificando el o los comprobantes afectados, no siendo admisible su declaración en el cuerpo de las correspondientes Notas de crédito o Notas de débito.**

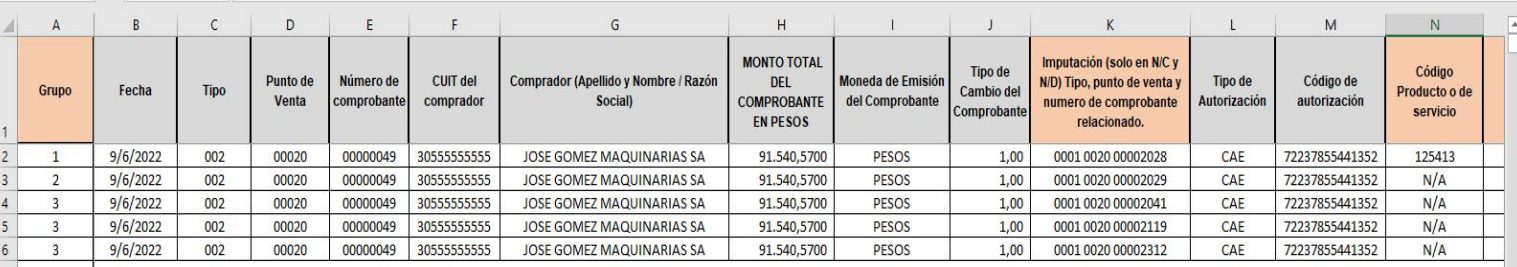

## Ejemplo: carga nota de débito/ crédito

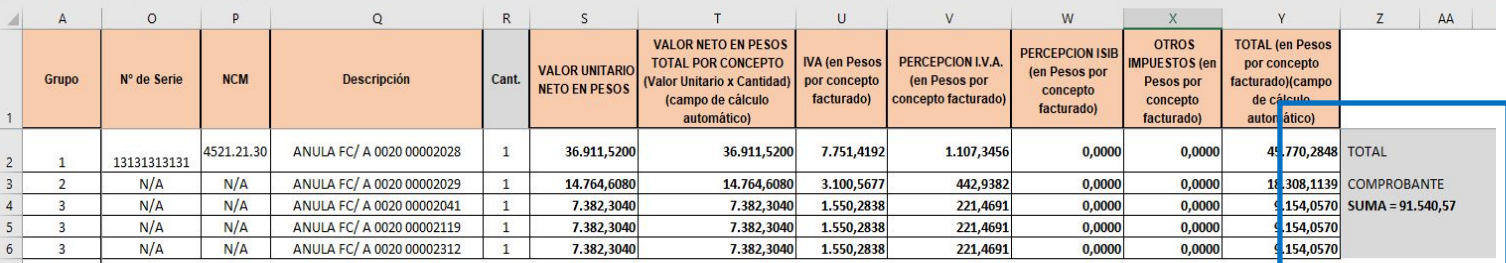

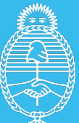

## **1.3 Proyecto de Inversión BK 4.0.**

Se deberá descargar el formulario y la planilla de Inversión. Ambos documentos se completarán con la información solicitada en relación al proyecto presentado.

Se computarán los montos de las inversiones netos de impuestos, realizadas en la contratación de servicios tecnológicos o inversiones destinadas a la mejora de la productividad, la calidad y la innovación en procesos y productos, debiendo encontrarse asociados directamente a un proyecto específico.

Las inversiones deberán encontrarse respaldadas por una factura emitida durante el año calendario correspondiente a la solicitud de bono presentada, las cuales deberán estar canceladas en su totalidad por pagos realizados con anterioridad a la fecha de la solicitud de bono.

#### **Las inversiones deben estar necesariamente vinculadas a la producción de bienes de capital que lleva adelante la empresa.**

Los proyectos deberán consistir en proyectos de investigación y/o innovación tecnológica que impliquen la obtención de nuevos productos o procesos productivos, debiendo contemplar necesariamente uno o más objetivos, un cronograma de inversiones y resultados verificables para cada una de las inversiones realizadas.

Las inversiones que formen parte de cada uno de los proyectos presentados deberán encontrarse incluidas dentro del **"Listado de Inversiones Elegibles BK4.0"** aqui mencionadas:

El listado se clasifica en dos grandes grupos: **innovación en productos ("B")** e **innovación en procesos ("K").**

Dentro de ambos grupos, los tipos de inversión se diferencian entre: **la adquisición de equipamiento o tecnología ("a") y la contratación de un servicio tecnológico ("s").** 

A su vez, cada tipo de inversión detallada tiene un número asignado a fin de poder identificarla con un código específico para su identificación en el "**Formulario de Proyecto BK 4.0**" , por ejemplo"Bs6" es el código asignado para la contratación del servicio tecnológico de asistencia técnica para validación estática y dinámica de parámetros del prototipo en el marco de un proyecto de innovación de un producto.

Cabe aclarar que algunas de las inversiones listadas sólo se encuentran contempladas para personas jurídicas inscriptas como micro, pequeñas o medianas empresas ("MiPyME").

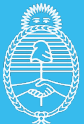

## **(B) INNOVACIÓN EN PRODUCTOS**

#### **a. Adquisición de equipamiento o tecnología**

- 1. Adquisición de licencias de software para ingeniería (diseño y desarrollo) de producto. (inversión sólo contemplada para MiPyME).
- 2. Adquisición de materiales, partes, piezas, componentes, moldes y matrices, subconjuntos y sistemas necesarios e imprescindibles para el desarrollo de prototipo y/o primera serie de pruebas del producto innovador.
- 3. Adquisición de la maquinaria necesaria para el desarrollo de prototipo y/o primera serie de pruebas.
- 4. Adquisición de módulos componentes de software a medida para ingeniería (diseño y desarrollo) de producto vinculado al proyecto en cuestión:
	- i. Product Lifecycle Management PLM;
	- ii. Computer Aided Design CAD;
	- iii. Knowledge Management Software KMS;
- 5. Adquisición de equipamiento destinado a pruebas y ensayos y calibración (específicos del proyecto) para laboratorio de I+D propio. A tal efecto, se considerará un laboratorio de I+D a toda unidad formal dentro de la empresa que cuente con profesionales afectados a la tarea.

#### **s. Contratación de Servicios Tecnológicos**

- 1. Impresión 3D de partes o piezas de producto para primera serie de pruebas (inversión sólo contemplada para MiPyME).
- 2. Diseño de hardware requerido para funcionamiento de soluciones de software y electrónica del producto innovador (inversión sólo contemplada para MiPyME).
- 3. Diseño industrial asociado al producto innovador (inversión sólo contemplada para MiPyME).
- 4. Ensayos de prefactibilidad y de validación del diseño de producto (destructivos y no destructivos).
- 5. Simulación aplicada a validaciones de diseño de producto.
- 6. Asistencia técnica para validación estática y dinámica de parámetros del prototipo.
- 7. Escaneo 3D o ingeniería inversa para generación de documentación técnica de partes o piezas, que sirvan para resolver un problema técnico en el marco del proyecto de innovación.
- 8. Prototipado de hardware requerido para funcionamiento de soluciones de software y electrónica del producto innovador.
- 9. Programación y desarrollo de software aplicado al nuevo producto (software embebido en bienes de capital).
- 10. Investigación y desarrollo para la incorporación de nuevos materiales en productos fabricados por la empresa.

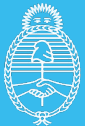

## **(K) INNOVACIÓN EN PROCESOS**

#### **a. Adquisición de equipamiento o tecnología**

- 1. Adquisición e implementación de software licenciado ERP para gestión de la producción(inversión sólo contemplada para MiPyME). (módulos de):
	- i. Logística interna (afectada exclusivamente a la fabricación);
	- ii. Gestión de inventarios;
	- iii. Gestión y monitoreo de proyectos;
- 2. Adquisición de software de ingeniería para mejora de procesos *(inversión sólo contemplada para* MiPyME). (módulos de):
	- i. Manufacturing Resource Planning MRP;
	- ii. Advanced Planning and Scheduling APS;
	- iii. Supply Chain Management SCM;
	- iv. Warehouse Management System WMS;
- 3. Adquisición de equipamiento de ensayos y pruebas para laboratorios de control de calidad internos (inversión sólo contemplada para MiPyME).
- 4. Adquisición e implementación de módulos componentes de software ERP a medida para gestión de la producción:
	- i. Logística y distribución;
	- ii. Gestión de inventarios y almacenes;
	- iii. Aplicaciones de *machine learning* y ciencia de datos para pronósticos en la línea de producción, mantenimiento preventivo, control de calidad, reducción de retrabajos y scrap, vigilancia tecnológica.
- 5. Adquisición de maquinaria o equipamiento para procesos de fabricación inteligente:
	- i. Robótica industrial;
	- ii. Vehículos de guiado automático;
	- iii. Soluciones de visión artificial (destinadas a clasificar, medir piezas, detectar defectos);
	- iv. Soluciones de IoT para gestión de datos de producción e inventarios en tiempo real (soluciones en la nube o no, almacén inteligente);
	- v. Impresora 3D, células de fabricación flexible integradas a infraestructura de IoT, equipamiento digital de monitoreo de producción, medidores digitales de consumo energético en planta y línea.
- 6. Adquisición de maquinaria o equipamiento automatizado (CNC) para:
	- i. Corte: biseladora, equipo de corte térmico, pantógrafo;
	- ii. Logística interna de almacenaje: autoelevador, carretilla eléctrica, puente grúa, transportador monorriel;
	- iii. Mecanizado: centro de mecanizado, estampadora, fresadora, línea de bobinado y desbobinado, plegadora, preformadora de componentes, torno;
	- iv. Soldadura: alimentador automático de chapa, estación SMD, impresora para soldadura en pasta, horno SMD, máquina soldadora;
	- v. Tratamiento de superficies: cabina de granallado, cabina de pintura, horno autoclave;

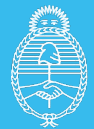

Aquí se debe ingresar el código identificador del proyecto.

#### **s. Contratación de Servicios Tecnológicos**

- 1. Diseño e implementación de soluciones de automatización nuevas para la empresa, a medida del proceso de fabricación de bienes de capital.
	- **a. Formulario de Proyecto BK 4.0**

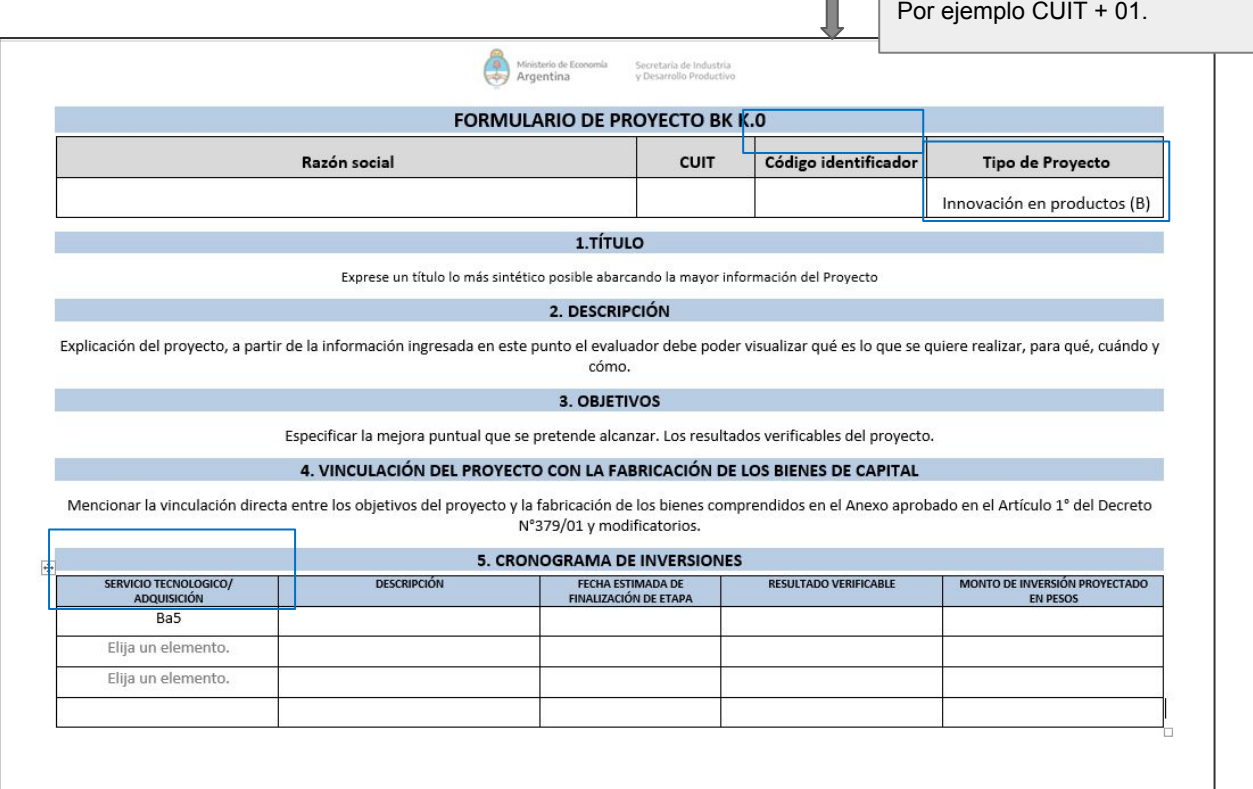

El formulario solicita seleccionar el "Tipo de Proyecto", entre Innovación en productos (B) e Innovación en procesos (K).

Luego se deberá especificar, en el punto 5 "Cronograma de Inversiones", el "Servicio Tecnológico/adquisición", allí se seleccionará el código específico, compuesto por los ítems anteriormente detallados, (grupo/tipo y especificación de la inversión).

#### **b. Planilla de Inversiones BK 4.0**

Aquí se ingresará el detalle de los comprobantes de las inversiones efectuadas, computables al cálculo del beneficio, relacionados con el proyecto presentado.

La plantilla se compone de dos ventanas, la primera correspondiente a la carga del detalle de los comprobantes presentados y la segunda referente a la descripción de los pagos efectuados.

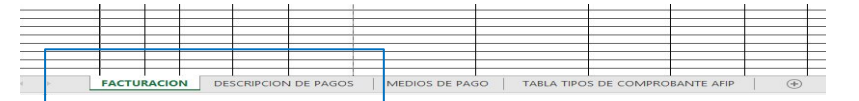

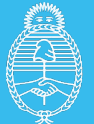

## **Planilla de Inversiones BK 4.0 : ventana de Facturación (carga de comprobantes)**

#### **Datos que se deben ingresar en la planilla**

- **1) Proyecto** (código de proyecto establecido por la empresa en el "Formulario de Proyecto BK 4.0"- por ejemplo: CUIT + 01)
- **2) Fecha de emisión del comprobante**
- **3) Tipo de comprobante** (de acuerdo con la tabla de Tipos de Comprobantes de la ADMINISTRACIÓN FEDERAL DE INGRESOS PÚBLICOS)
- **4) Punto de Venta**
- **5) Número de comprobante**
- **6) CUIT del vendedor**
- **7) Vendedor/ prestador (Apellido y Nombre/Razón Social)**
- **8) Monto total del comprobante en PESOS**
- **9) Moneda de emisión del comprobante**
- **10) Tipo de cambio del comprobante**
- **11) Tipo de Autorización (CAE/CAI/CAEA)**
- **12) Código de Autorización**
- **13) Servicio Tecnológico/Adquisición** (Ingresar el código correspondiente según lo establecido por normativa)
- **14) Descripción**
- **15) Cantidad**
- **16) Valor Unitario neto en pesos**
- **17) Valor neto en pesos total por concepto** (valor unitario por cantidad, campo que se calcula automáticamente)
- **18) Impuestos**
- **19) Código de descripción pago**
- **20) Resultado Verificador**

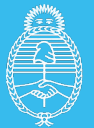

## **Planilla de Inversiones BK 4.0 : descripción de pagos**

## **Datos que se deben ingresar en la planilla**

- **1) Código de descripción de pago**
- **2) Importe**
- **3) Medio de pago** (se selecciona entre los distintos medios de pago)

#### **Luego se debe ingresar los datos según el medio de pago:**

- **a) Pagos con cheques propios o a terceros**
- **4) Nro de cheque**
- **5) Banco**
- **6) Fecha de emisión del cheque**
- **7) Fecha de pago del cheque**
- **8) CUIT librador en cheque de terceros**
- **9) Origen cheque de terceros (Recibo N°/Factura N°)**

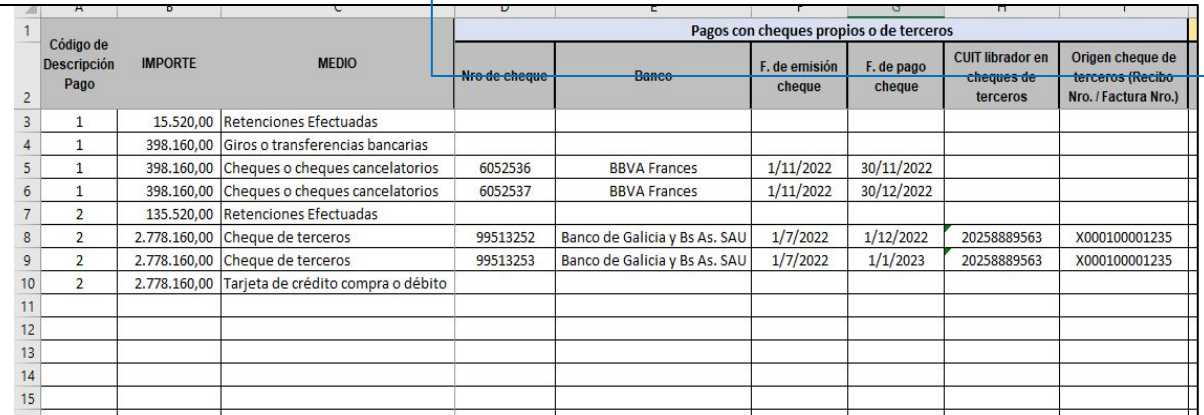

- **b) Pagos por depósitos, giros o transferencias bancarias**
- **10) Fecha depósito/transferencia**
- **11) Entidad**
- **12) CUIT titular**
- **13) CBU/CVU**

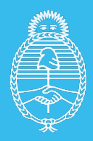

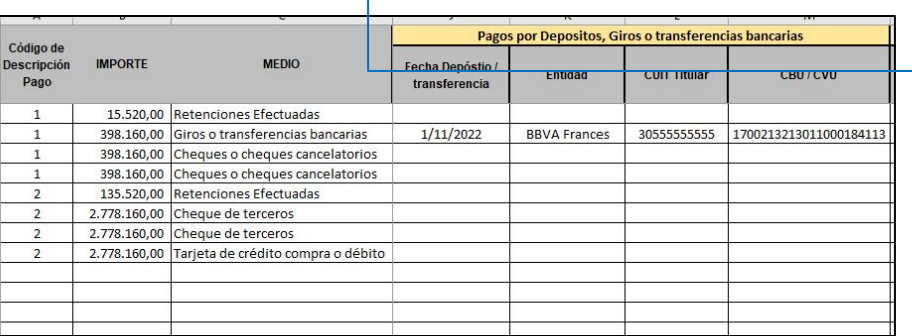

## **c) Pagos con tarjeta de crédito/débito**

- **14) Fecha de pago**
- **15) Tarjeta Nro**
- **16) CUIT titular tarjeta**
- **17) Nro. transación cupon**

#### **d) Otros medios de pago**

- **18) Fecha de pago**
- **19) CUIT del emisor del pago**
- **20) Detalle del medio empleado**

#### **e) Retenciones efectuadas**

- **21) Fecha de retención**
- **22) Tributo**
- **23) Nro de comprobante**
- **24) Fecha de depósito de los importes retenidos**

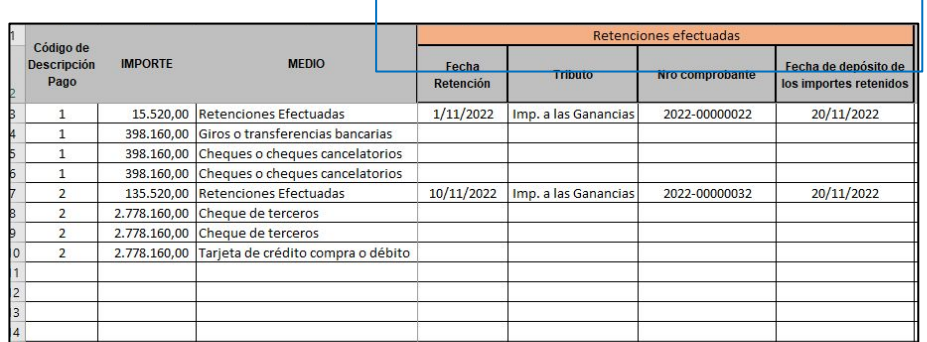

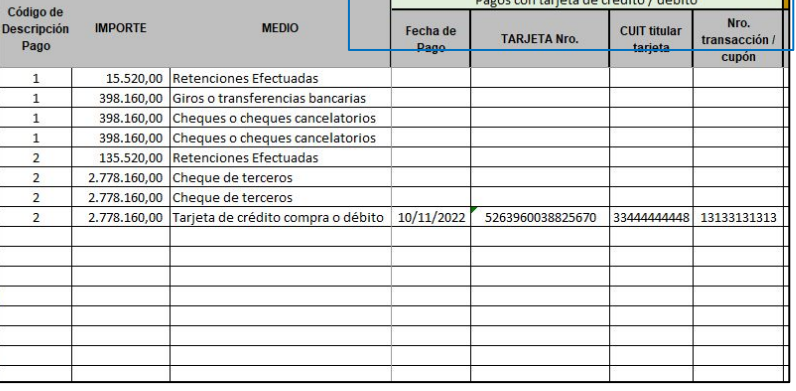

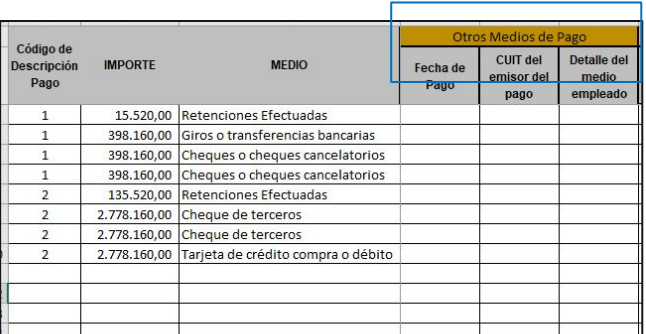

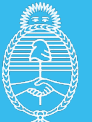

## **c. Documentación: Comprobantes-circuitos de pago y resultados verificables**

Se debe adjuntar al expediente copia de los comprobantes declarados en la "Planilla de Inversiones" junto con sus circuitos de pago y resultados verificables.

La presentación de la documentación: comprobantes, circuitos de pago y resultados verificables debe realizarse en un único PDF respetando el orden declarado en la planilla de inversiones.

Los resultados verificables deben detallar: a qué comprobante, a qué servicio tecnológico/adquisición y a qué proyecto hacen referencia, además de estar adjuntados tal como se detalla en el gráfico.

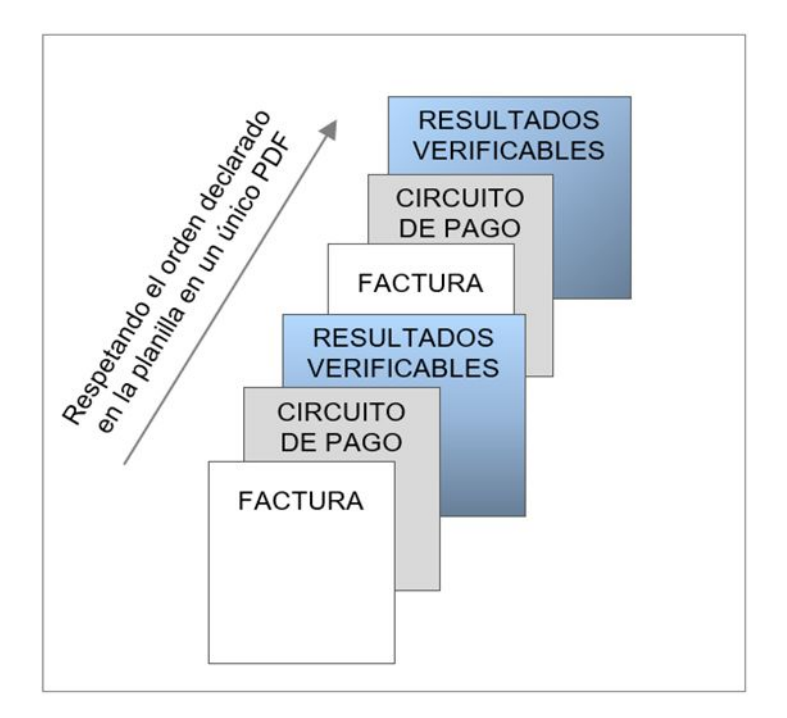

Las presentaciones de la documentación deben contar con el formato especificado en el gráfico, esto facilitará su evaluación evitando subsanaciones innecesarias.

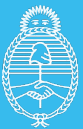

## **1.4 Planilla de Reintegros de Exportación BK 4.0.**

Se deberá descargar la planilla de reintegros de exportación en formato excel de la página [web de la secretaría.](https://www.argentina.gob.ar/servicio/solicitar-el-bono-anual-de-credito-fiscal-para-fabricantes-de-bienes-de-capital) Se detallará la información solicitada en relación a las exportaciones oficializadas.

Serán admisibles los reintegros de exportación relacionados a exportaciones oficializadas a partir del 1° de enero del 2022 que hubiesen sido autorizados (estado: "Devolución Generada") durante el año calendario objeto del beneficio.

## **La información a ingresar en la planilla es la siguiente:**

- **1) Declaración de Exportaciones**
- **2) Fecha de oficialización**
- **3) NCM del producto exportado**
- **4) Descripción del Producto exportado**
- **5) Fecha de la factura de exportación**
- **6) Punto de venta de la factura de exportación**
- **7) Número de comprobante de la factura de exportación**
- **8) Importe del Reintegro a la exportación en PESOS**
- **9) Fecha de devolución generada: fecha en la cual el reintegro alcanzó el estado "Devolución Generada" de acuerdo con lo dispuesto por AFIP.**

#### **10) Fecha de pago del reintegro (de corresponder)**

En el caso de reintegros a la exportación que a la fecha de solicitud del beneficio no se encuentren pagados, el importe del reintegro a consignar en pesos será el que surja de convertir su valor en moneda extranjera a la cotización de divisas, tipo comprador, del BANCO DE LA NACIÓN ARGENTINA, del último día hábil del año calendario anterior a la "Solicitud de Bono". En el caso de los reintegros a la exportación que a la fecha de solicitud del beneficio se encuentren pagados, se consignará el importe en PESOS, acreditado en la cuenta bancaria del exportador

#### **11) Observaciones**

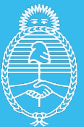

## **1.5 Certificación de Normas de Calidad**

Serán consideradas las certificaciones de normas de calidad emitidas durante el año calendario inmediato anterior a la fecha de solicitud del bono que se encuentren incluidas dentro del "Listado de Normas de Calidad BK 4.0", siempre y cuando se trate de la última versión de la norma certificada.

Se aceptan tanto certificaciones como recertificaciones incluidas en el listado aprobado cuyo fin es el de acreditar la realización de mejoras continuas en la calidad de los productos y/o procesos.

No serán consideradas aquellas normas de calidad que sean de carácter obligatorio para un determinado sector o para la comercialización de un determinado producto, en función de cualquier normativa de rango nacional, provincial o local.

La certificación o recertificación de una norma particular por idéntico producto o proceso, podrá presentarse una única vez durante la vigencia de la inscripción de la persona jurídica solicitante en el Registro.

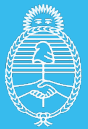

## **1.6 Validación planilla de comprobantes**

**Una vez generado el archivo con los datos de los comprobantes sujetos al beneficio, el solicitante debe verificar la correcta carga de los mismos, mediante un servicio que permite la validación online con AFIP.**

No sólo esta verificación es de **carácter obligatoria** para realizar la presentación, también significa un beneficio para la empresa, ya que se asegura que la Planilla de Presentación de Comprobantes no posee errores de carga.

Para llevar a cabo la tarea de verificación, deberá ingresar al link: **bleval.producción.gob.ar** En ese sitio, deberá llevar a cabo tres simples pasos:

1. Cargar el archivo de facturación: **"FC\_CUIT\_aamm\_AAMM\_RAZÓN SOCIAL",** Automáticamente se cargará el CUIT de la empresa solicitante y seleccionar el tipo de archivo a validar (FACTURACIÓN)

2. Seleccionar si la empresa es PyME o NO PYME

3. Procesar la consulta

Una vez enviado a procesar el archivo, se accederá a una pantalla de reporte del proceso y se procederá a la validación de la documentación. En una primera instancia se validará la estructura de la carga y luego los datos de los comprobantes cargados.

**Es importante destacar que esta tarea puede llevar varios minutos y debe mantener la ventana abierta durante la ejecución del proceso. Asimismo, el intentar realizar la validación en distintos equipos al mismo tiempo genera que el proceso sea más lento.**

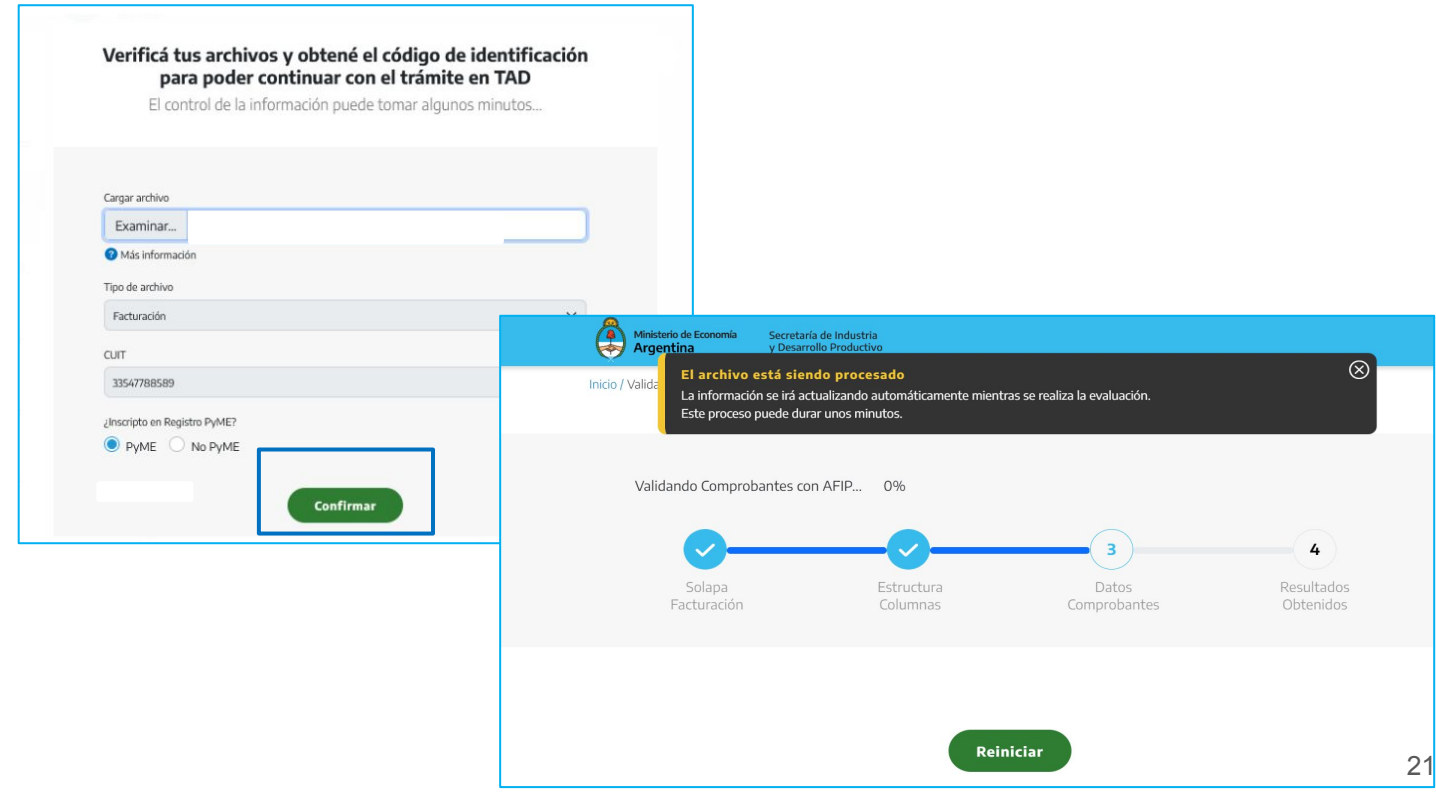

![](_page_21_Picture_1.jpeg)

Mientras el archivo está siendo procesado la empresa podrá visualizar la siguiente pantalla:

![](_page_21_Figure_4.jpeg)

Una vez finalizado el proceso, de no detectarse errores, la pantalla mencionara los siguientes datos:

![](_page_21_Picture_48.jpeg)

![](_page_22_Picture_1.jpeg)

En caso de detectarse errores, la pantalla mencionara lo siguientes datos:

![](_page_22_Picture_70.jpeg)

![](_page_22_Picture_71.jpeg)

Al detectar errores el validador mostrará los mismos, una vez corregidos se deberá volver a procesar el archivo.

Cabe aclarar que el reporte de inconsistencias, una vez finalizado el procesamiento, informa hasta **100 errores**, una vez corregidos estos 100 debe volver a pasar la planilla, las veces necesarias, hasta tanto el validador arroje el **CÓDIGO DE VERIFICACIÓN.**

![](_page_22_Picture_8.jpeg)

![](_page_23_Picture_1.jpeg)

# **2. Cargar una Solicitud de Bono Anual en TAD**

**Para generar una Solicitud de Bono debe ingresar en el link.** 

[Trámites a Distancia: Mis Trámites](https://tramitesadistancia.gob.ar/tramitesadistancia/inicio-publico)

**Se debe buscar el trámite "Solicitud de Bono Anual para Fabricantes de Bienes de Capital".**

Una vez allí, selecciona la **opción AFIP** como forma de identificarse. La página lo dirigirá para la carga de CUIT y Clave Fiscal.

La cuenta de usuario es el escritorio virtual a través del cual el usuario de TAD puede iniciar trámites, hacer presentaciones, acceder a sus trámites iniciados, sus tareas, documentos, notificaciones oficiales y comunicaciones.

![](_page_23_Picture_52.jpeg)

![](_page_24_Picture_1.jpeg)

## **2.1 Personas Jurídicas ingresando a trámites de Distancia**

Una vez **seleccionada la empresa,** mediante la barra de búsqueda puede cargar el nombre del trámite a utilizar, con la finalidad de reducir las opciones de trámites disponibles. **Luego, deberá seleccionar el botón "INICIAR TRÁMITE" para iniciar el proceso de Solicitud de Bono anual del Registro de Beneficiarios y Productos del Régimen de Incentivo para Fabricantes de Bienes de Capital.**

![](_page_24_Picture_5.jpeg)

#### **En la parte superior de la pantalla, aparecerán los pasos requeridos para dar inicio a un trámite, señalando en qué etapa se encuentra.**

En una primera instancia encontraremos los datos personales del solicitante y del apoderado. Como en este caso tenemos dos figuras, es importante validar los datos de ambos. Por lo tanto, aquí veremos los Datos del Solicitante, que deben corresponder a la empresa que será beneficiaria y los Datos del Apoderado, que corresponde a la persona que realiza el trámite. **Una vez validados los datos, al presionar "CONTINUAR" pasaremos a la instancia de adjuntar la documentación y completar los formularios requeridos para enviar el trámite.**

![](_page_24_Picture_97.jpeg)

Es posible acceder a los Instructivos de apoderamiento en TAD y conocer el procedimiento para gestionar el mismo desde aquí: [INSTRUCTIVOS DE APODERAMIENTO](https://www.argentina.gob.ar/jefatura/innovacion-publica/innovacion-administrativa/tramites-distancia-tad/apoderamiento-en-tad)

25

![](_page_25_Picture_1.jpeg)

# **2.2 Carga de Documentación en Trámites a Distancia**

Antes de comenzar la carga de la documentación se deberá seleccionar aquellos conceptos que se presentarán dentro de la solicitud anual de bonos: impuesto a las ganancias, Investigación y desarrollo, Reintegros de exportación y Normas de Calidad. Los conceptos que sean seleccionados en esta etapa no podrán modificarse una vez presentada la solicitud.

**En esta etapa es importante destacar que existen dos tipos de campos, los obligatorios que tienen el símbolo \* y los opcionales que no lo poseen.** 

![](_page_25_Figure_6.jpeg)

## **Este trámite consta de 13 documentos, doce obligatorios (si se solicitará los 4 conceptos del bono) y uno opcional:**

#### **Obligatorios para todos los conceptos:**

**1- Formulario Solicitud Anual del Bono:** Al hacer click en COMPLETAR se desplegará el formulario. Este le solicita los datos requeridos para iniciar el trámite. Una vez completado presionar GUARDAR para que el documento se genere de forma correcta. En este formulario se seleccionarán los conceptos del bono presentados por la empresa. **Documento Obligatorio.** 

**2-Planilla de Presentación de Comprobantes:** Se debe adjuntar la planilla habilitada, la misma se encuentra para descargar en la página de la Secretaria en formato Excel. Para hacerlo, se debe seleccionar el botón que se encuentra a la derecha del trámite.

Esta planilla debe haber sido cargada en el validador. **Documento Obligatorio.** 

**3-Certificación Contable legalizada respecto del detalle de comprobantes incorporados en la Planilla de Comprobantes:** Se debe adjuntar la documentación legalizada de acuerdo a la normativa vigente del Consejo de Cs. Económicas. En la página web, en el apartado "descargas"podrán visualizar un modelo sugerido , sin embargo el Contador determinará , sobre la base de su criterio profesional, el contenido y la redacción de la Certificación Contable aquí mencionada. **Documento Obligatorio.**

![](_page_26_Picture_1.jpeg)

#### **5-Documento que acredite las facultades del firmante**. **Documento Obligatorio.**

#### **Obligatorios para el concepto Investigación y Desarrollo**

**6-Formulario de Proyecto BK 4.0:** el mismo se encuentra para descargar en la página de la Secretaria en formato Excel. Para hacerlo, se debe seleccionar el botón que se encuentra a la derecha del trámite. **Documento Obligatorio.** 

**7-Planilla de Inversiones: BK 4.0 con el detalle de los comprobantes de inversiones efectuadas.** Se debe adjuntar la planilla habilitada, la misma se encuentra para descargar en la página de la Secretaria en formato Excel. Para hacerlo, se debe seleccionar el botón que se encuentra a la derecha del trámite. **Documento Obligatorio.** 

**8-Certificación Contable legalizada respecto del detalle de los comprobantes incorporados en la Planilla de Inversiones BK 4.0:** Se debe adjuntar la documentación legalizada de acuerdo a la normativa vigente del Consejo de Cs. Económicas. En la página web, en el apartado "descargas"podrán visualizar un modelo sugerido , sin embargo el Contador determinará , sobre la base de su criterio profesional, el contenido y la redacción de la Certificación Contable aquí mencionada. **Documento Obligatorio.**

**9-Copia de comprobantes declarados en la Planilla de Inversiones BK 4.0:** Se debe adjuntar de manera ordenada, tal como están cargados en la planilla, en un único PDF, los comprobantes, los circuitos de pago y los resultados verificables. **Documento Obligatorio.** 

#### **Obligatorios para el concepto Reintegro de Exportaciones**

**10-Planilla Reintegros de Exportaciones BK 4.0:** Se debe adjuntar la planilla habilitada, la misma se encuentra para descargar en la página de la Secretaria en formato Excel. Para hacerlo, se debe seleccionar el botón que se encuentra a la derecha del trámite. **Documento Obligatorio.** 

**11-Certificación Contable legalizada sobre la información detallada en la Planilla de Reintegros de Exportación: BK 4.0:** Se debe adjuntar la documentación legalizada de acuerdo a la normativa vigente del Consejo de Cs. Económicas. En la página web, en el apartado "descargas"podrán visualizar un modelo sugerido , sin embargo el Contador determinará , sobre la base de su criterio profesional, el contenido y la redacción de la Certificación Contable aquí mencionada. **Documento Obligatorio.**

#### **Obligatorio para el concepto Normas de Calidad**

**12-Certificación de Normas de Calidad:** Se debe adjuntar la documentación referente a la norma de calidad certificada. **Documento Obligatorio.** 

#### **Opcional:**

**13- Documentación Adicional:** Se puede adjuntar toda aquella documentación que consideren relevante para el trámite y que no fue solicitada de manera obligatoria. **Documentación opcional.**

![](_page_27_Picture_1.jpeg)

## **Detalle del paso a paso de la carga de la documentación anteriormente detallada:**

Г

![](_page_27_Picture_48.jpeg)

![](_page_28_Picture_1.jpeg)

![](_page_28_Picture_66.jpeg)

![](_page_28_Picture_67.jpeg)

#### **1- Completar formulario de Solicitud de Bono.**

**RUMP: Contar con toda la documentación cargada y actualizada para evitar futuras subsanaciones en el trámite.**

**Representante legal o apoderado: Asegúrate que la persona declarada en el Formulario sea la misma que lo firma.**

**2- Seleccionar qué conceptos del bono se estará solicitando, deben coincidir con los que fueron seleccionados en el inicio del trámite.**

**Recuerde GUARDAR una vez cargados todos los datos en el formulario.**

![](_page_28_Picture_68.jpeg)

![](_page_29_Picture_1.jpeg)

![](_page_29_Picture_44.jpeg)

![](_page_29_Picture_4.jpeg)

**3- Una vez que esté toda la documentación de carácter obligatorio adjuntada confirma el trámite.** 

Cuando haya cargado la planilla y el formulario, debe **"CONFIRMAR TRÁMITE",** obteniendo, de esta forma, su número de expediente asignado a la gestión realizada.

![](_page_30_Picture_1.jpeg)

![](_page_30_Picture_76.jpeg)

En el detalle de **"Documentación asociada"** se observan listados los documentos cargados, con la posibilidad de descargarlos de forma individual, accediendo a ello desde la columna **"Acciones".**

![](_page_30_Picture_77.jpeg)

**Ejemplo : número de trámite que informará TAD para el trámite de Solicitud de Bono Anual para Fabricantes de Bienes de Capital**

**EX-2023-12345678- -APN-DAPI#MDP**

![](_page_31_Picture_1.jpeg)

## **2.3 Gestionar una solicitud de Bono cargada**

**La plataforma Trámites a Distancia TAD es el medio de comunicación entre el solicitante de la inscripción y el área técnica. Desde la plataforma se puede hacer un seguimiento del Estado del mismo y se recibirán tareas para continuar con la tramitación** 

## **2.3.1 Realizar una tarea en una Solicitud de Bono**

Cuando la empresa recibe una notificación que le indica que debe realizar una tarea de subsanación, debe ingresar en la sección "MIS TRÁMITES". Allí deberá seleccionar del menú izquierdo, la opción "Tareas Pendientes", tal como está marcado en la imagen siguiente.

Una vez seleccionada esa opción, aparecerán las tareas que tiene la empresa para realizar en expedientes abiertos.

Cuando encuentre el expediente en cuestión, en la referencia tendrá un resumen sintético de la tarea. Luego, para ingresar a realizarla, debe hacer click en los tres puntos situados al final del registro y seleccionar la acción que se despliega "Subsanar trámite".

![](_page_31_Picture_73.jpeg)

Al ingresar a Subsanar el trámite, se le indicará la documentación que debe cargar en este punto. Es necesario mencionar que cada tarea tiene una referencia que es definida por el área para que la empresa comprenda la finalidad del requerimiento. En esta misma pantalla podrá ver el listado de documentación requerida.

![](_page_32_Picture_1.jpeg)

# **2.3.2 Visualizar una Solicitud de Bono cargada**

![](_page_32_Picture_59.jpeg)

Cuando se genera un expediente desde Trámites a Distancia (TAD), la empresa puede acceder a visualizar todos los documentos que lo componen en cualquier momento.

Para ello, debe ingresar a la plataforma y seleccionar la solapa **"MIS TRÁMITES"** del menú superior. Al hacerlo visualizará el detalle de todos los expedientes creados, por orden descendente según fecha de creación.

![](_page_32_Picture_60.jpeg)

La columna **"Estado"** indica la situación en que se encuentra el Expediente. Los estados posibles del expediente son: **Iniciación** (el expediente fue creado y no fue abierto aún por algún analista del área); **Tramitación** (un analista está gestionando el expediente); **Subsanación** (la empresa debe realizar una tarea en el expediente).

![](_page_33_Picture_1.jpeg)

**Los tres puntos señalados en la imagen anterior permiten desplegar un menú de opciones**, donde una de las disponibles es "Consultar expediente". Al seleccionar esta opción la empresa tomará vista del expediente en cuestión pudiendo visualizar y/o descargar toda la información que el mismo contiene.

![](_page_33_Picture_38.jpeg)

#### **CONTACTO**

Correo electrónico:

[dapi@produccion.gob.ar](mailto:dapi@produccion.gob.ar)